# **USER GUIDE**

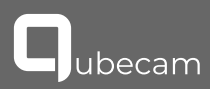

Untuk versi bahasa Indonesia silahkan unduh pada website, **www.getaqila.com/download**

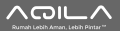

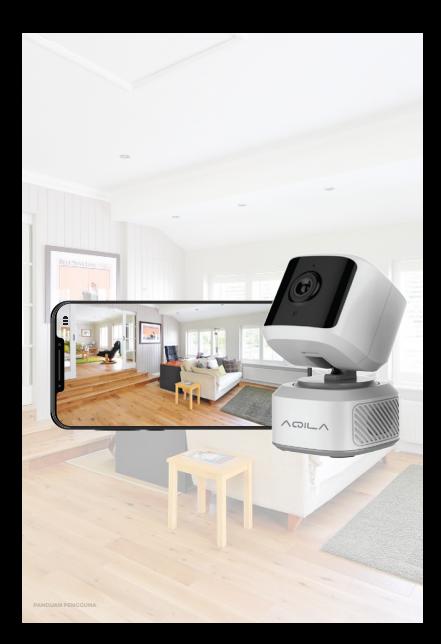

### AQILA QUBECAM

Aqila Qubecam is an indoor smart camera from Aqila that can monitor all activities inside your house, day and night, directly through the Aqila Smart App.

You can view live videos with 1080p HD quality for a clear picture and can preview the video footage whenever needed. Aqila Qubecam is also equipped with a motion sensor and motion tracker to increase your alertness when there are any suspicious events.

With Aqila Qubecam, it is like you always have an eye inside your house to monitor the situation anytime, from anywhere.

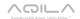

### PRODUCT LIST

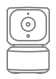

1 Aqila Qubecam

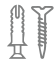

1 Fisher and Screws

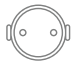

1 Camera Bracket / Mount

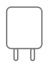

1 Power Adapter

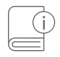

1 User Guide

### FEATURES

- Unique and modern design
- 90° wide angle lens
- Tilt horizontally and vertically
- • Wi-Fi connectivity
- 1080 HD streaming
- • Motion Detector
- Motion Tracking
- IR night vision
- Two-way audio communication
- • Easily connect to the Aqila Smart App
- • Supports TF memory card up to 128GB
- Cloud storage options
- Can be used as a standalone device without Aqila Securehub™

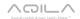

### DISPLAY

- Indicator Light
- • Camera Lens
- Microphone
- • Adapter port
- • Reset button
- • Memory card slot

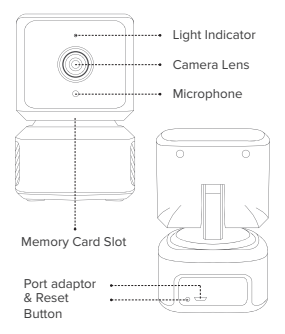

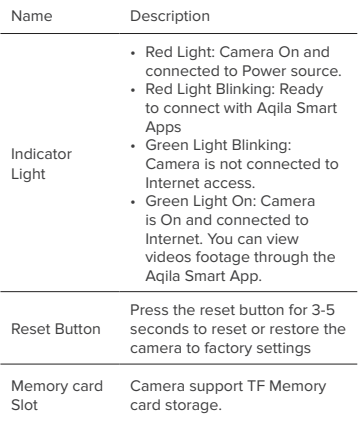

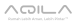

### QUICK USER GUIDE

### DOWNLOAD AQILA SMART

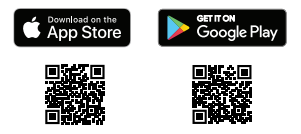

#### Register to create an Aqila account.

Run the Aqila Smart App on your mobile phone, then register according to the instructions in the application. You can log in if you already have an Aqila account.

#### RESET

Press the reset button located on the back of the camera for 5-7 seconds, then release when you hear a "beep" sound indicating a successful reset.

Wait for the reboot process and internet configuration. You will hear a confirmation sound from the camera and the LED Indicator will flash quickly (2 times every second) after the camera returns to its default settings.

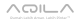

## LED Status Indicator

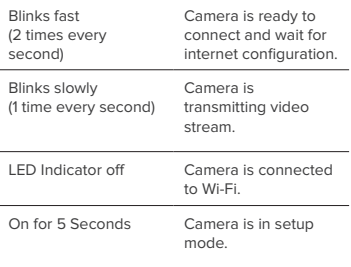

#### CONNECTS AQILA QUBECAM TO AQILA SMART APP WITH **SMART MODE**

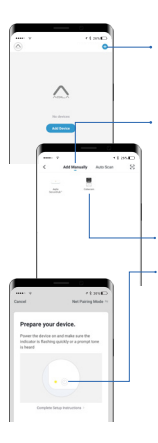

- 1. Press the + button / icon located at the top right of the Application
- 2. Make sure you are in Add Manually mode
- 3. Select the Camera section
- 4. Then select Qubecam
- 5. Turn on the camera and make sure the LED indicator flashes quickly (2 times every second)
- 6. Press the connection button Connecting

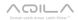

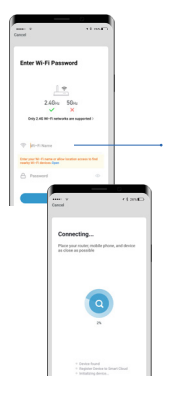

- 7. Enter the Wi-Fi network name and Wi-Fi Password then press the Confirm button
- 8. Wait to connect, make sure a close distance between the Cellphone, Wi-Fi router and the camera.
- 9. When the connection is successful, a confirmation sound will be heard from the camera.
- 10. Congratulations, your Aqila Qubecam is successfully connected, you can also change your camera name.

#### CONNECTS AQILA QUBECAM TO AQILA SMART APPLICATION WITH **AP MODE (ACCESS POINT)**

- 1. If the connection via Smart Mode is not successful, an option will appear to repeat or use another connection method "Switch Pairing Mode"
- 2. Turn off the camera then turn it back on
- 3. Press the reset button for 5-7 seconds until the LED indicator flashes SLOWLY (1 time every second)
- 4. Press the "Confirm Indicator Slowly Blinking"
- 5. Enter your Wi-Fi network name and Wi-Fi Password then press the Confirm button

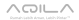

- 6. Then enter the Wi-Fi setting menu on your mobile phone and connect the Wi-Fi to "Smartlife-xxxx"
- 7. Wait to connect, make sure a close distance between the Cellphone, Wi-Fi router and the camera.
- 8. When the connection is successful, a confirmation sound will be heard from the camera
- 9. Congratulations, your Agila Qubecam is successfully connected, you can also change your camera name.

## Basic Functions

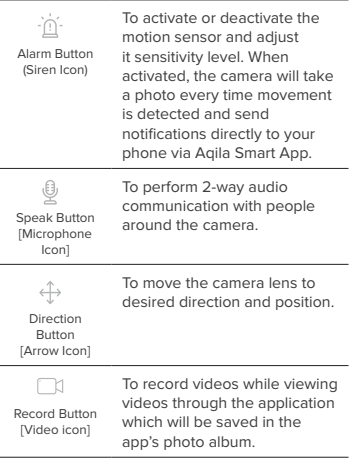

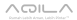

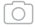

**Screenshot** Button [Camera Icon] To save video footage in form of photos and will be saved in the app's photo album.

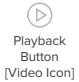

To play back recorded video stored on the memory card. You can select the video you want to play back based on the date and time.

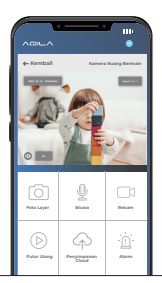

Note:

- This feature can only be used if you are using a memory card in your camera
- Currently, the camera only supports TF memory cards with the FAT32 system format. Formats other than FAT32 will not be identified.

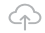

Cloud Storage Button [Cloud icon]

Plays back camera footage stored on Cloud storage media. This feature is very useful if you lost or break your camera or memory card.

#### Note:

**You must subscribe to Aqila's VAS Cloud service to be able to use this feature.**

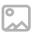

To re-view videos and images from your recorded videos or screenshots.

Album Button [Picture Icon]

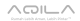

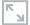

 $\sim$ 

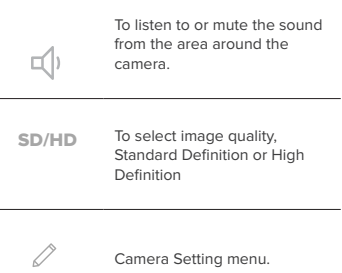

### Camera Setting

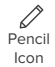

Click the icon at the top right to enter the settings section.

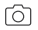

Icon Kamera Select Camera Image to change Camera Icon, Name and Location

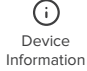

Contains Camera technical information.

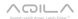

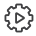

Tap-to-Run & Automation To see if the camera is used in the Tap-to-Run (Scenarios) and Automation features that you created on the Aqila Smart App.

Tap-to-Run and Automation are features in the Aqila Smart App that can run device operation commands automatically based on met and pre-set conditions. For example, the alarm on Aqila Securehub™ will sound automatically when the camera detects Movement.

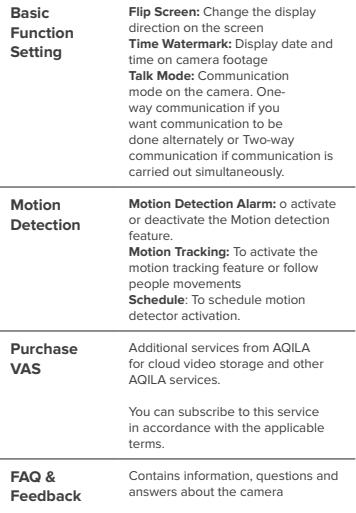

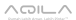

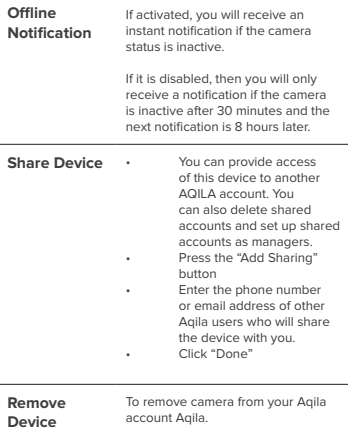

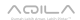

**www.getaqila.com**